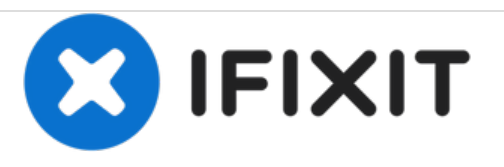

# **Remplacement des ports USB et HDMI du Asus Zen AiO Pro Z240IC**

Comment remplacer les ports USB et HDMI de l'Asus Zen AiO Pro Z240IC afin de restaurer l'alimentation et la connectivité USB.

Rédigé par: Jessica Lerena

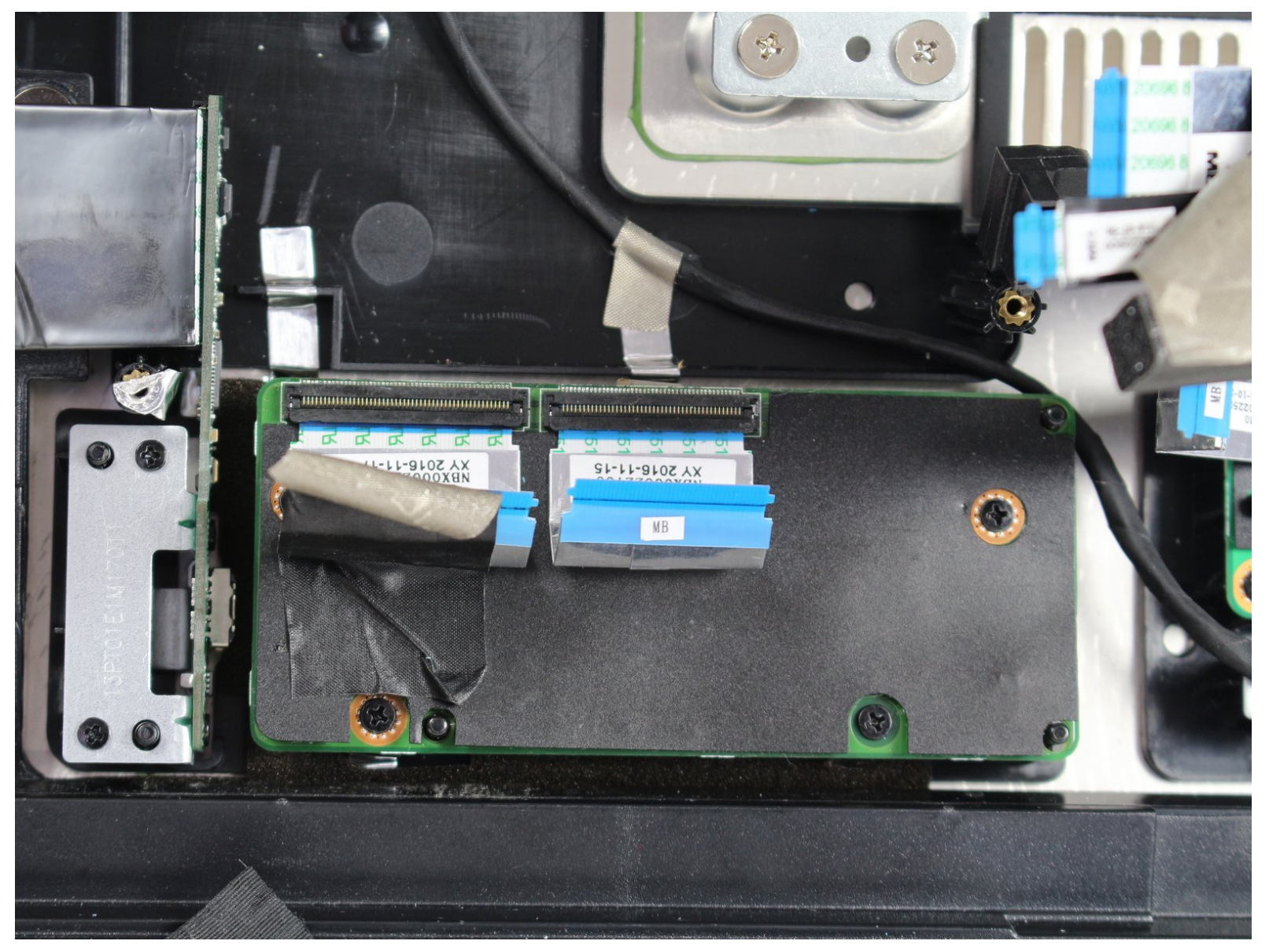

Ce document a A©tA© crA©A© le 2020-12-27 12:37:18 PM (MST).

# **INTRODUCTION**

Ce guide vous montrera comment remplacer les ports USB et HDMI. Le remplacement de ces ports nécessite le retrait de l'écran et de la carte mère.

# **OUTILS:**

s

- Phillips 0 [Screwdriver](file:///Boutique/Tools/Phillips-0-Screwdriver/IF145-005) (1)
- Phillips #1 [Screwdriver](file:///Boutique/Tools/Phillips-1-Screwdriver/IF145-021) (1)
- iFixit [Opening](file:///Boutique/Tools/iFixit-Opening-Tool/IF145-335) Tools (1)

#### **Étape 1 — Ecran**

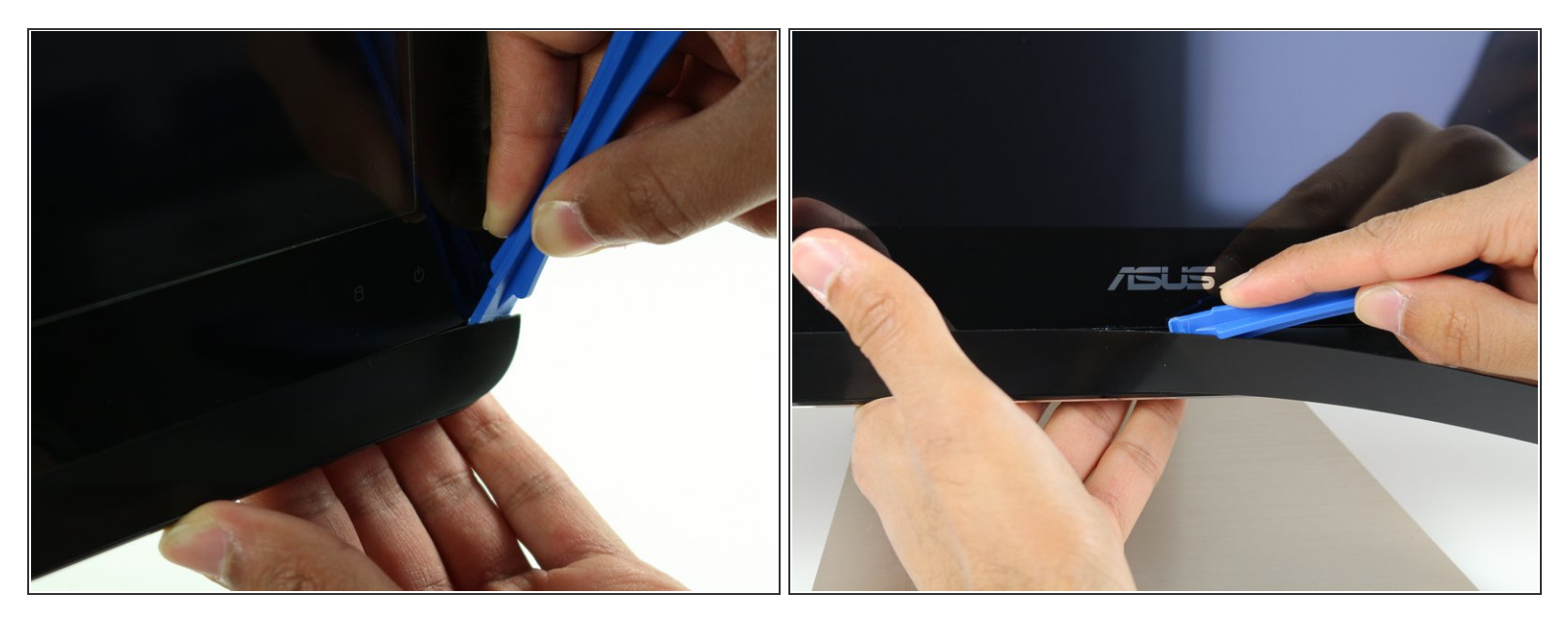

- Utilisez l'outil d'ouverture en plastique pour dégager la bande de plastique noire au bas de l'écran en agitant l'outil entre la bande et l'écran.  $\bullet$
- La bande est maintenue en place avec un adhésif. Vous pouvez entendre un craquement lorsque la bande est décollée.
- Exécutez l'outil d'ouverture lentement le long de la base de l'écran, en retirant la bande noire jusqu'à ce que l'extrémité opposée de l'écran soit atteinte.

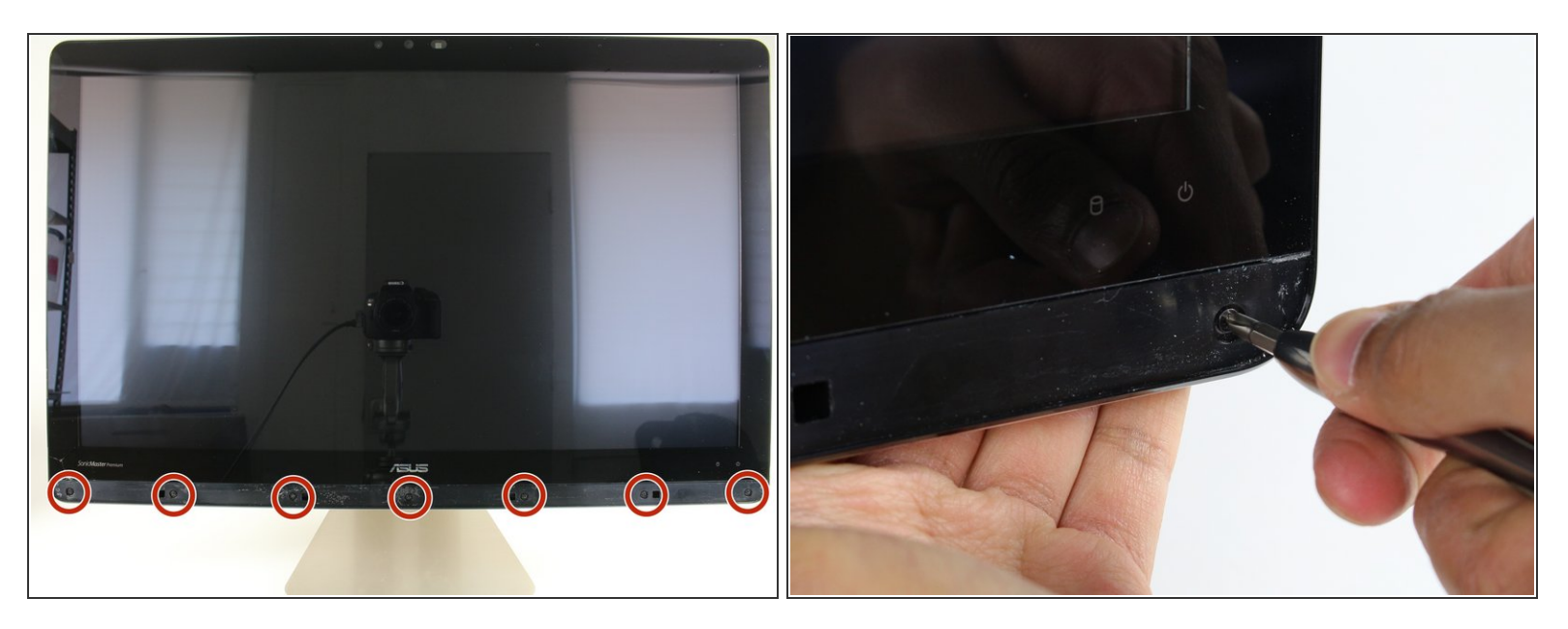

Utilisez un tournevis cruciforme n ° 1 pour retirer les sept (7) vis 4,8 mm de la base de l'écran.

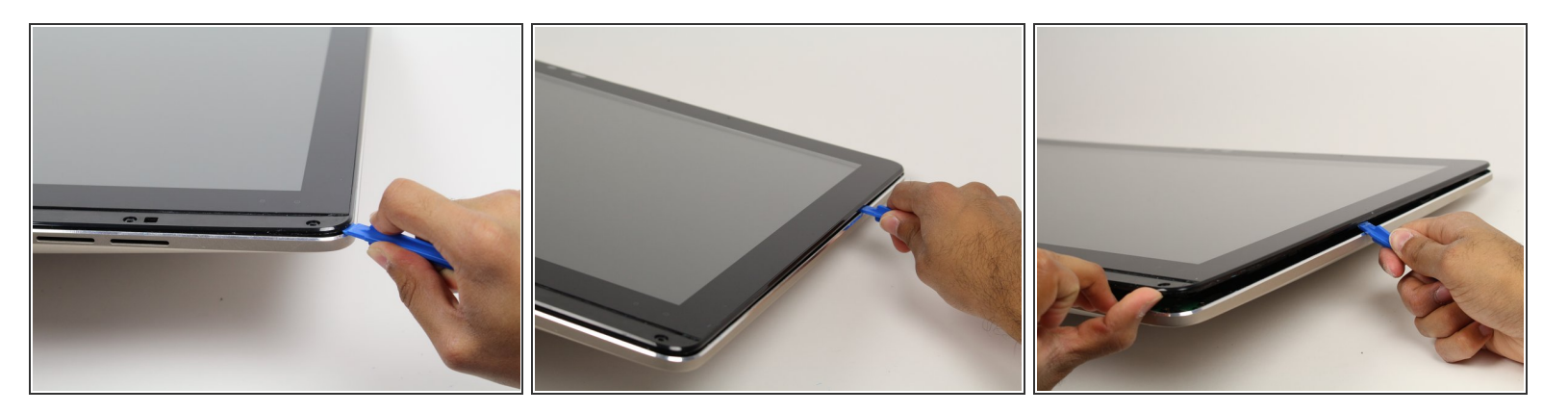

- Placez l'ordinateur sur le dos, vers le haut.
- Caler l'outil d'ouverture en plastique entre l'écran et la lunette du boîtier en aluminium de l'ordinateur.  $\bullet$
- Déplacez l'outil sur tout le bord de l'écran avec un mouvement de levier de haut en bas pour détacher l'écran du boîtier. Ne soulevez pas encore tout l'écran entier de l'ordinateur.  $\bullet$
- L'écran est maintenu en place par des languettes en plastique. Celles-ci créeront un son éclatant une fois relâché.

L'écran va fléchir lorsqu'il est enlevé. Ne courbez pas l'écran trop loin, car l'écran en verre pourrait se briser.

Ce document a A©tA© crA©A© le 2020-12-27 12:37:18 PM (MST).

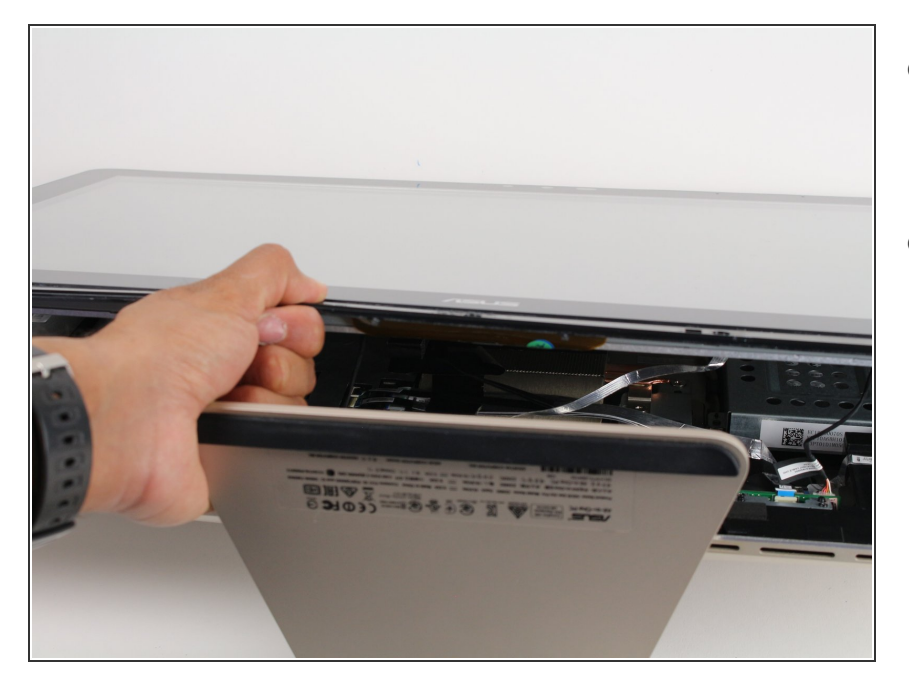

- Soulevez l'écran du bord inférieur d'environ 6 pouces. Prop ce ouvert avec une main.  $\bullet$
- Regardez à l'intérieur de l'ordinateur et localisez cinq (5) câbles qui connectent les composants intégrés de l'écran (caméra, microphone, etc.) au reste de l'ordinateur.  $\bullet$

# **Étape 5**

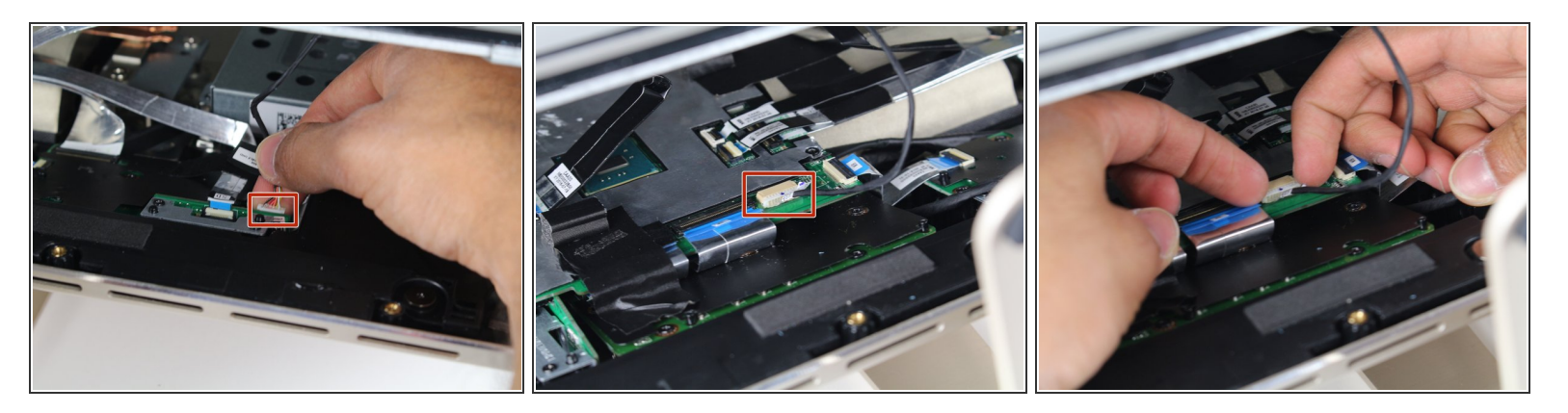

- Retirez les deux (2) câbles connectés à l'ordinateur à l'aide de borniers blancs et rectangulaires en tirant tout droit sur la fiche.  $\bullet$
- $(i)$  Les câbles et les fils dans ces étapes sont délicats; ne tirez pas sur les fils individuels qui composent chaque câble.

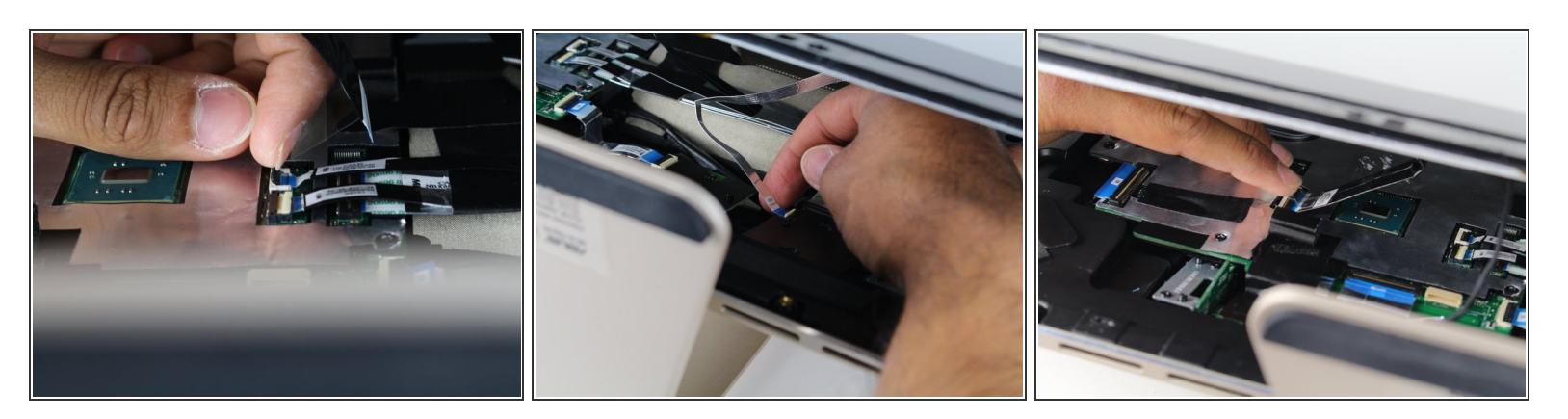

- Utilisez un doigt pour soulever les rabats de verrouillage en plastique qui maintiennent les trois (3) câbles ruban en place.  $\bullet$
- Retirez les câbles de leurs bornes en les glissant loin de leurs connecteurs.
- La ligne noire sur les câbles plats marque la région de connexion. Lors de la réinstallation, insérez le câble jusqu'à cette ligne afin que le rabat de verrouillage le recouvre.  $\blacktriangleright$

#### **Étape 7 — Carte WiFi**

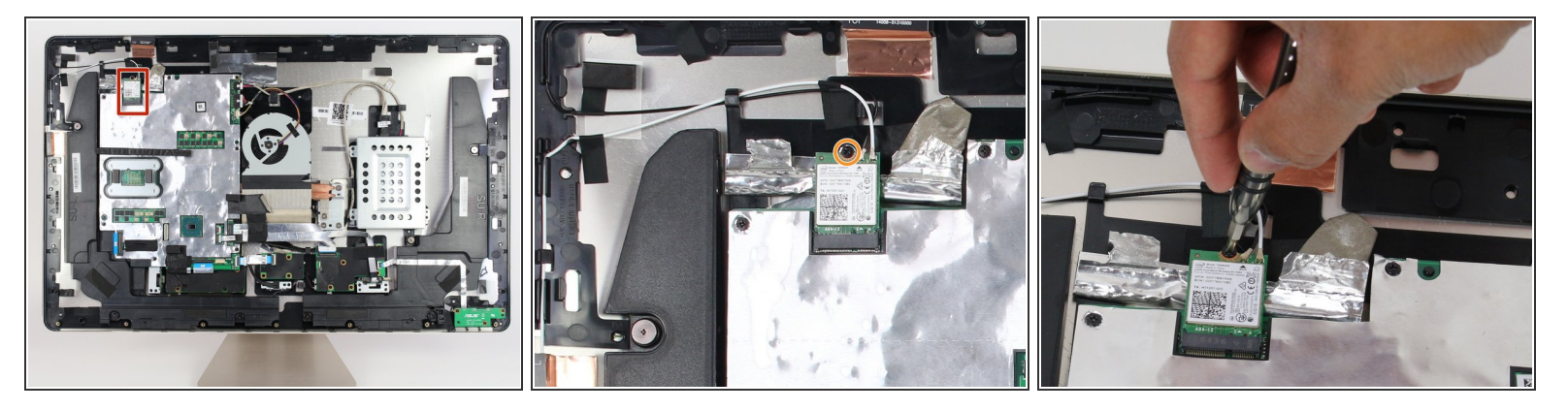

- Localisez la carte WLAN dans le coin supérieur gauche de l'ordinateur.
- Utilisez un tournevis cruciforme n ° 1 pour retirer la vis de 3,2 mm située en haut de la carte WLAN.  $\bullet$

Ce document a A©tA© crA©A© le 2020-12-27 12:37:18 PM (MST).

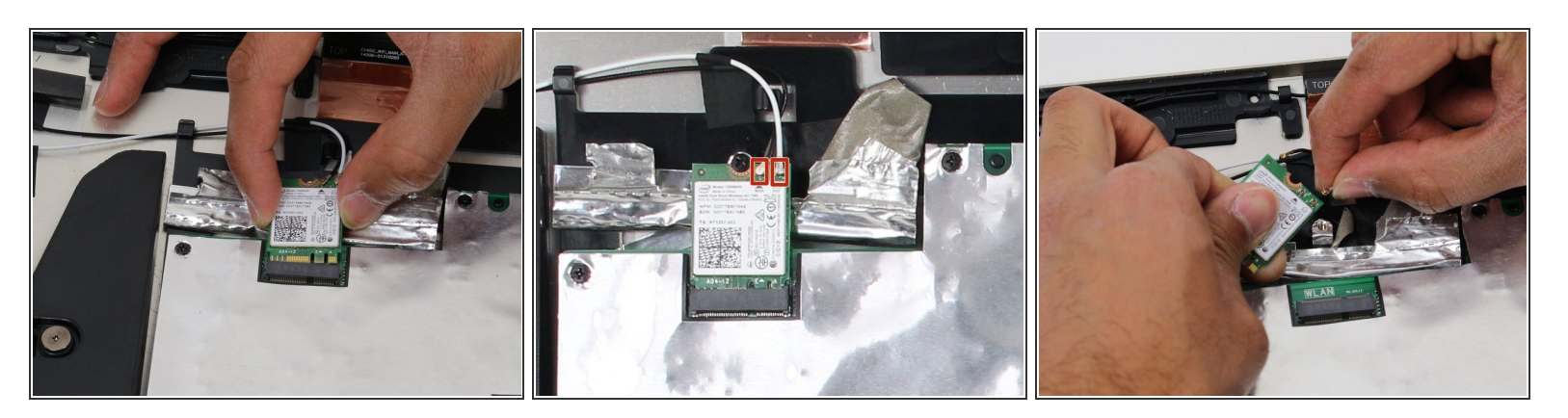

- Retirez la carte WLAN de son support.
- Retirez les deux fils d'antenne de la carte WLAN en tirant sur les connecteurs coaxiaux.

#### **Étape 9 — Ventilateur**

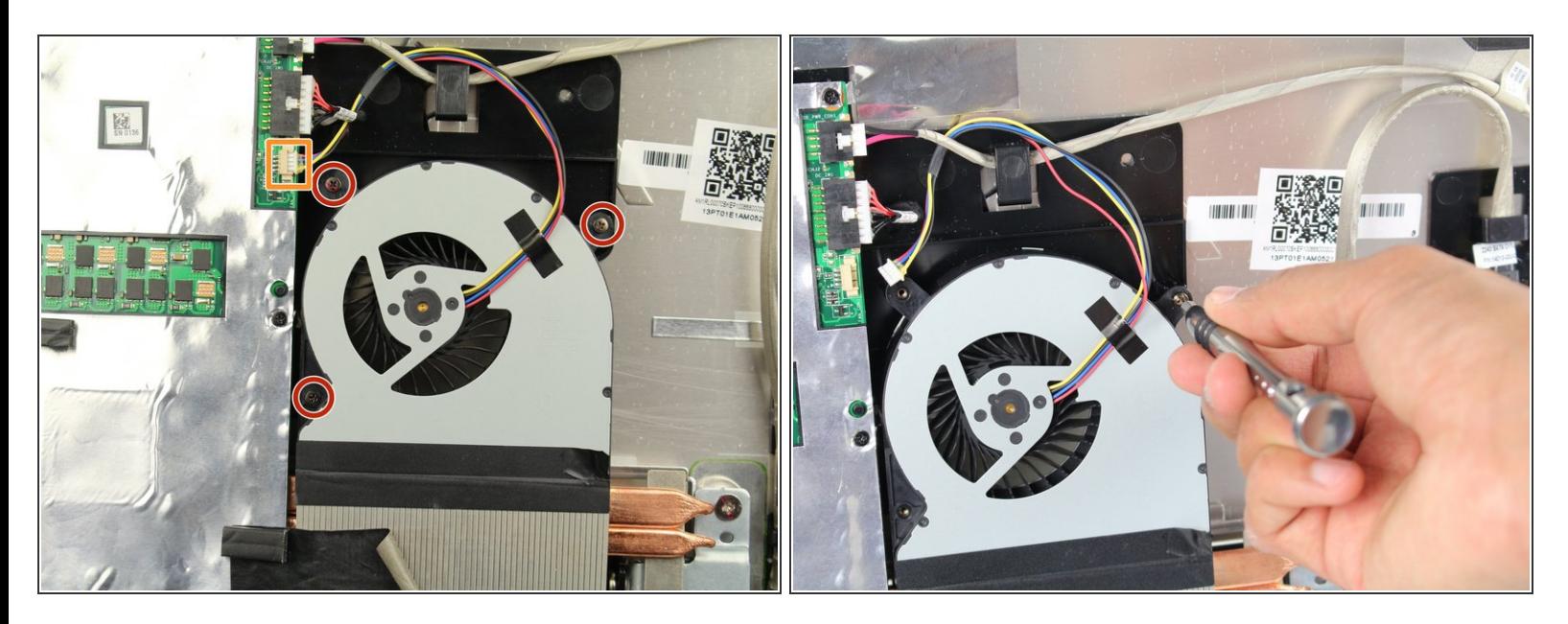

- Utilisez un tournevis cruciforme n ° 0 pour retirer les trois (3) vis 4,8 mm du ventilateur.
- Retirez le câble reliant le ventilateur à la carte mère en le tirant de son support.

Ce document a  $\tilde{A}$ ©t $\tilde{A}$ © cr $\tilde{A}$ © $\tilde{A}$ © le 2020-12-27 12:37:18 PM (MST).

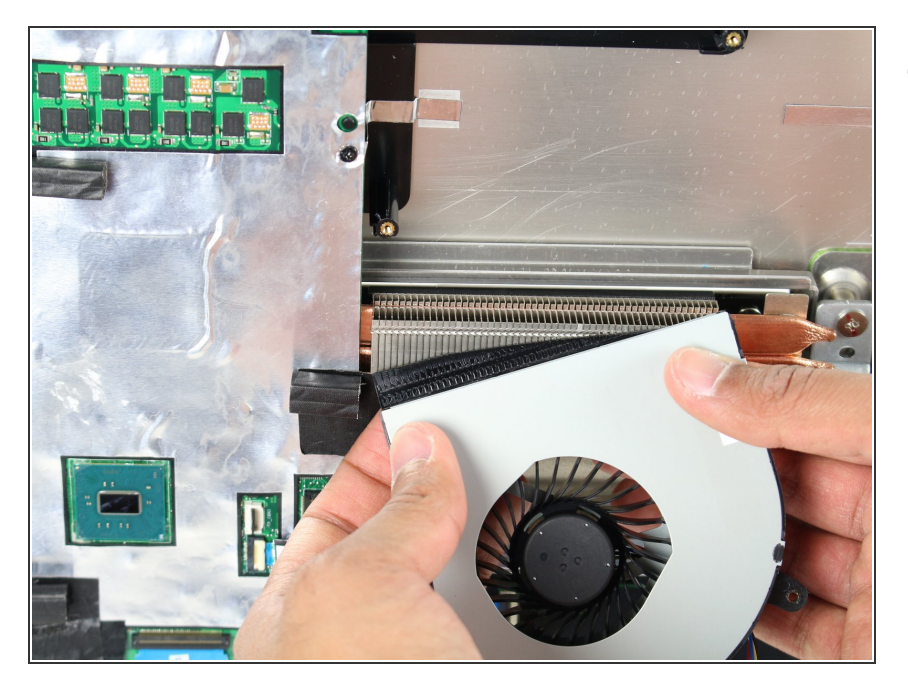

Retirez le ventilateur en décollant le ruban électrique noir le retenant contre les bouches d'aération du dissipateur thermique.  $\bullet$ 

#### **Étape 11 — Carte mère**

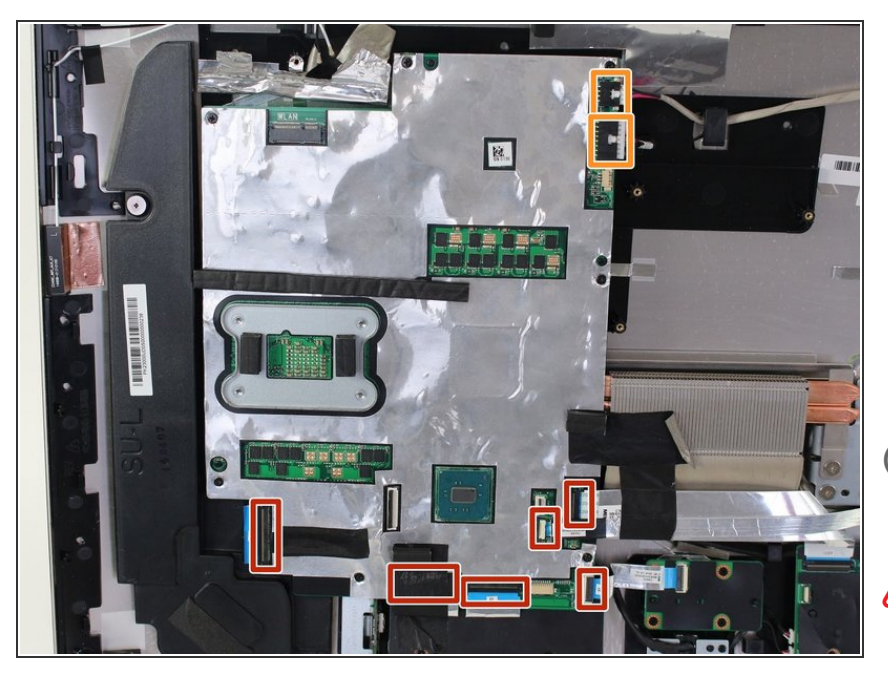

- Retirez les six (6) câbles ruban en soulevant les languettes de verrouillage en plastique, puis en les faisant glisser hors de leur prise.  $\bullet$
- Retirez les deux (2) autres câbles en tirant tout droit sur les connecteurs blancs.  $\bullet$
- Un câble ruban est caché sous du ruban noir.  $(i)$
- La carte mère est sensible aux décharges électrostatiques. Limitez votre contact avec la surface verte du circuit imprimé et les composants électriques. Lorsque vous manipulez la planche, tenez-la par les bords.
- Les lignes noires sur les câbles plats marquent la région de connexion. Lors de la réinstallation, insérez les câbles jusqu'à cette ligne afin que le rabat de verrouillage la recouvre.

Ce document a  $\tilde{A}$ ©t $\tilde{A}$ © cr $\tilde{A}$ © $\tilde{A}$ © le 2020-12-27 12:37:18 PM (MST).

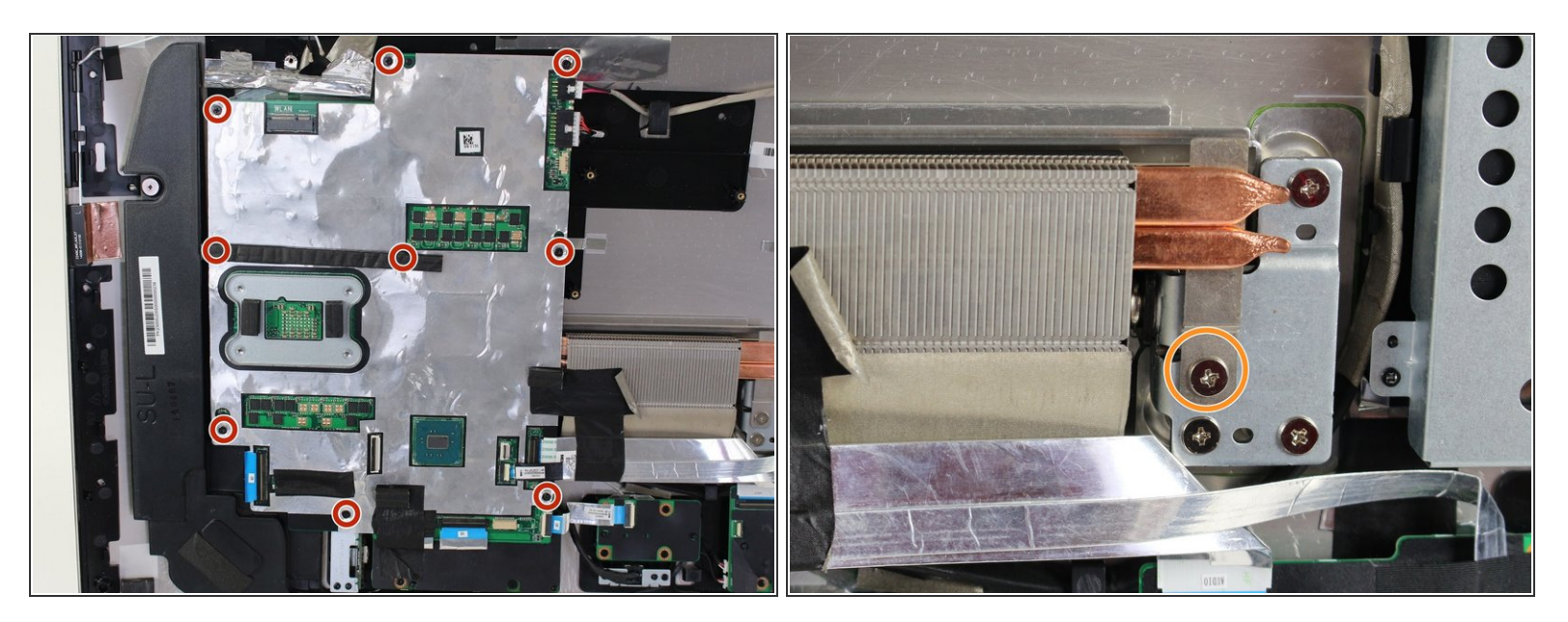

- Utilisez un tournevis cruciforme n ° 1 pour retirer neuf (9) vis de 3,2 mm de la carte mère.
- $(i)$  Deux des vis situées au centre de la planche sont cachées sous le rembourrage.
- Utilisez un tournevis cruciforme n ° 1 pour retirer la (1) vis 4,8 mm située directement sous le canal du dissipateur de chaleur en cuivre. ă

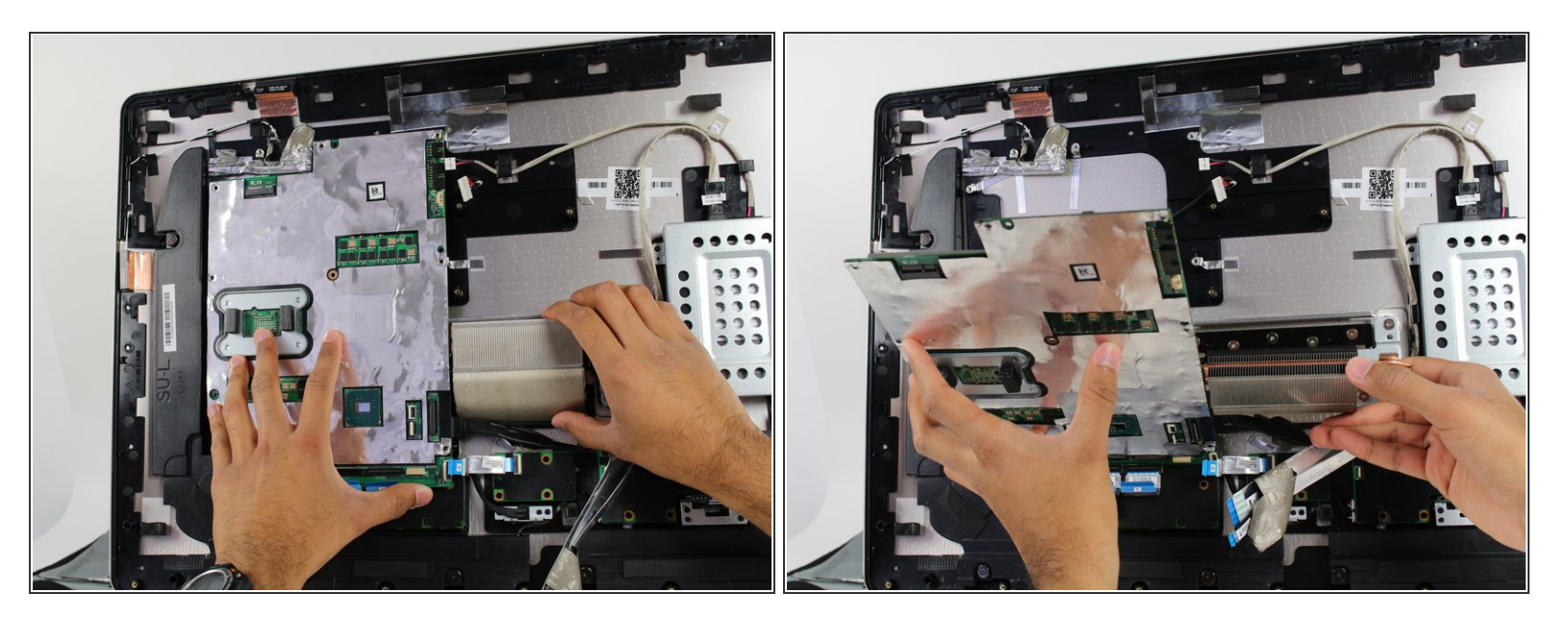

- Soulevez la carte mère juste assez pour la démonter des pions en plastique qui la maintiennent en place.  $\bullet$
- Faites pivoter la carte mère vers vous tout en maintenant le dissipateur thermique en pivotant sur son bord inférieur.  $\bullet$

Ce document a  $\tilde{A}$ ©t $\tilde{A}$ © cr $\tilde{A}$ © $\tilde{A}$ © le 2020-12-27 12:37:18 PM (MST).

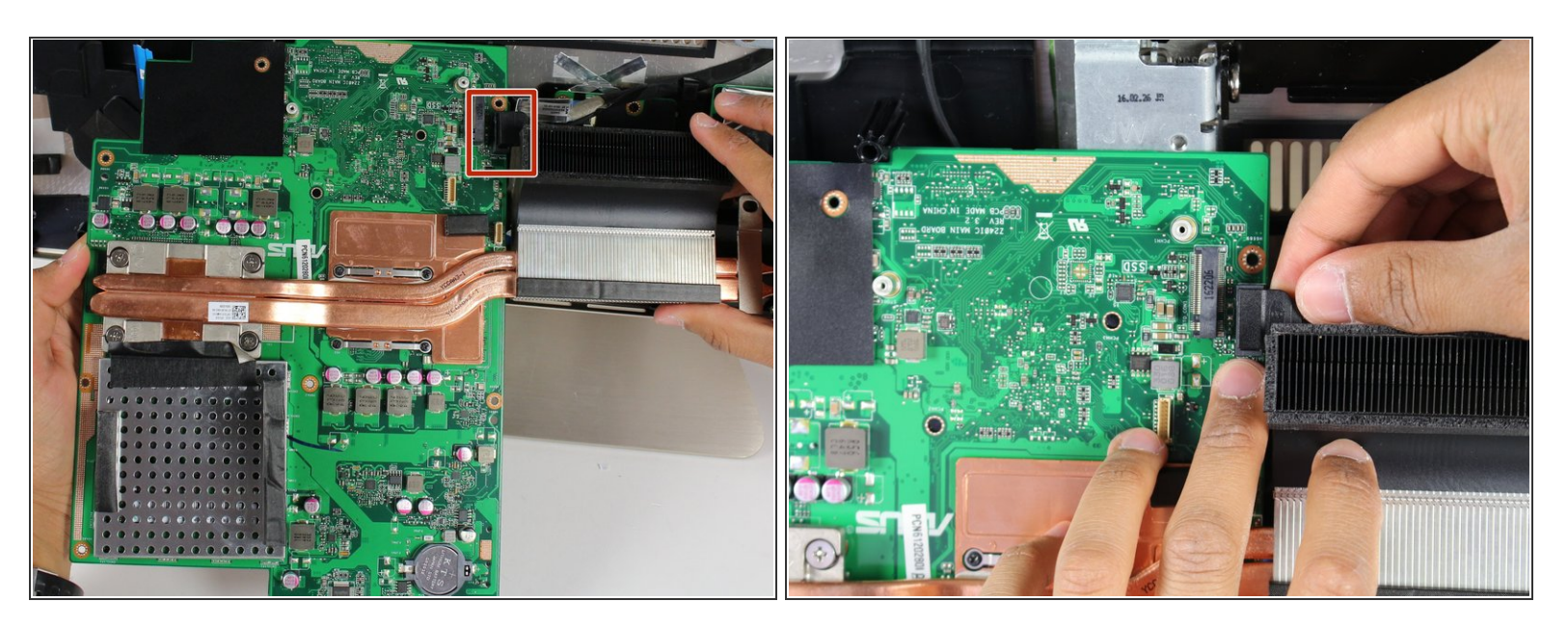

Retirez le câble SATA situé sur le côté opposé de la carte mère en le tirant directement vers le haut.  $\bullet$ 

# **Étape 15 — Ports USB et HDMI**

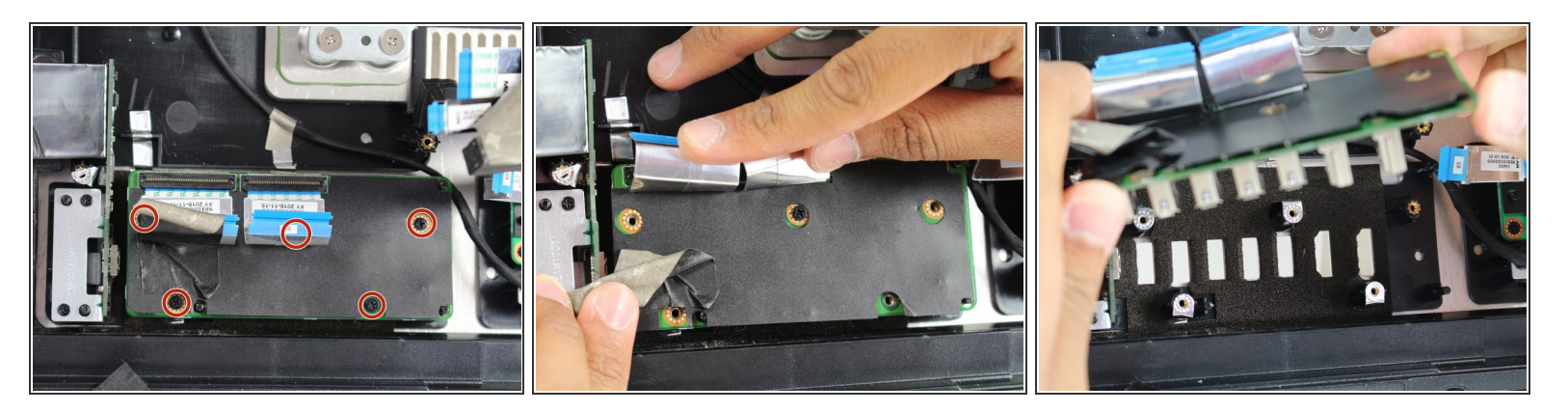

Utilisez un tournevis cruciforme n ° 0 pour retirer les cinq (5) vis de 3,2 mm.

 $(i)$  Deux des vis sont cachées sous les câbles plats et du ruban noir.

Retirez le plateau en le soulevant.

Pour remonter votre appareil, suivez ces instructions dans l'ordre inverse.